# 基于 Word 宏技术的易错词自动检索与校对

#### 城 啬 烟

四川大学文学与新闻学院,610064,成都

摘 要 归纳常见易错词类型,利用 Word"查找和替换"以及 宏编程功能,将人工操作录制成宏,实现易错词的自动检索与 校对,并实时反馈校对结果。通过个性化录制宏操作或者编辑 宏代码,可实现多类易错词的自动校对。这一方法能促进编辑 校对常用操作的自动化,减轻校对负担,提高校对效率。

关键词 Word: 宏; 易错词; 编辑校对; 自动检索; 自动校对

Automatic retrieval and proofreading based on Word macro// HUANG Chengyan

Abstract By summarizing the types of common error and making use of the functions of "search-and-replace", the manual operation can be recorded as a macro to achieve automatic document retrieval and proofreading and get real-time feedback of proofreading results. It can be personalized by recording a macro or editing macro codes to realize automated proofreading of multi-classes of error-prone words. The method enhances the automation of editing and proofreading which is helpful to alleviate the proofing workload. thus improving the efficiency of proofreading.

Keywords Word; macro; error-prone words; proofreading and editing: automatic search: automatic proofreading

Author's address The College of Literature and Journalism of Sichuan University, 610064, Chengdu, China

编辑校对过程有许多工作是常规而且是繁琐的, 例如校对常见字词错误、订正计量单位符号的不规范 用法,人工操作费时费力。夏成锋提出利用 Word 宏 技术提示易错词群[1], 提供了一种思路, 但其不足是 仍需人工修改。在此基础上我们提出一种改进方法, 可实现常见错误的自动检索与校对,并实时反馈校对 的结果。这一方法具有可扩展性,有利于将常用校对 操作自动化。

 $\mathbf{1}$ 自动检索与校对原理

"启事"误作"启示",是出版物常见错误之一,被 >◇○◇○◇○◇○◇○◇○◇○◇○◇○◇○◇○◇○◇○◇○◇○◇○◇○◇○◇

- [5] 李仲良. 挂名作者: 高校科研论文的学术腐败现象剖析 [J]. 现代情报, 2009, 29(1): 166-170
- [6] 蒋巧媛. 学术期刊编者如何把好期刊的学术质量关[J]. 编辑学报, 2006, 18(5): 357-359
- $\lceil 7 \rceil$ 雷霄飞. 稿件初审遇到的常见问题及提高初审质量的切 入点[J]. 中外教育研究, 2010(6): 18-19
- $\lceil 8 \rceil$ 王萍,杨淑珍,于智龙,等.科技期刊编辑初审对论文质量 的影响[J]. 编辑学报, 2011, 23(5): 414-415

列入《2006年十大语文差错》[2],《新闻联播》字幕中 也曾出现该错误<sup>[3]</sup>。我们以在 Word 2007 中自动校对 "启事"类错误为例介绍本方法。原理是综合运用 Word"查找和替换"实现检索、更正与反馈,用宏功能 实现自动化(图1)。宏是一系列操作与指令的集合,

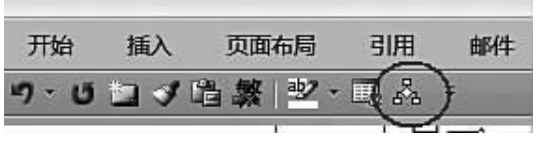

"宏"按钮的调用 图 1

通过录制人工操作自动生成。自动检索与校对流程如 下:1)归纳错误项,提取检索特征;2)用"查找和替换" 检索错误项,并高亮标记;3)用"杳找和替换"将标记 的错误项全部更正,并高亮显示反馈校对结果;4)将 2)和3)录制成"宏",调用此"宏"即可自动校对该类 错误。(本方法需开启 Word 宏功能,如果杀毒软件或 者 Word 安全设置禁用了宏, 则需先启用。)

Word"查找和替换"语法及功能见表 1。文中 Word 操作均加下划线。" + "表示同时勾选某选项。

#### $\overline{2}$ 自动检索与校对流程

2.1 归纳错误项结构类型 有些错误较为明显,校对 软件一般能校对出来,如"美洲"写成"美州","饴糖" 写成"怡糖"。有些类型词形正确但搭配不当,不容易 发现,如"启事""启示"独用均正确,但"征稿启示"等 则是错误组合。此外,同类型错误可能分布于多种组 合中。例如,含"启示"的错误组合主要有:

A. 基本格式"事由 + 启示":征稿启示、寻物启示等。

B. 扩展格式"修饰成分 + A": "我与图书馆"征文 启示、× × × 博览会招商启示。

- [9] 常宏建,方玉东,陈越. 关于一稿多发界定的探析[J]. 中 国科学基金, 2012(6): 339-344
- [10] 徐雨晴,苗秋菊. 如何缩短科技期刊的论文发表周期:以 《气候变化研究进展》为例 [J]. 中国科技期刊研究,  $2010, 21(5)$ : 675-677
- [11] 陈翔.科技期刊编辑初审质量控制体系建设[J]. 编辑学  $\frac{1}{10}$ , 2011, 22(3), 211-213

(2014-03-04 收稿; 2014-04-11 修回)

表1 "查找和替换"语法及功能

| 语法               |        | 语法说明          | 操作示例                  | 功能说明               |
|------------------|--------|---------------|-----------------------|--------------------|
| 通配符 <sup>①</sup> | 9      | 代替一个任意字符      | 查找内容:征?启示             | 检索"征×启示"等固定格式语句    |
|                  | $\ast$ | 代替零个或多个字符     | 查找内容:关于 * 的启示         | 检索"关于×××的启示"类的语句   |
|                  |        | 检索"「]"范围内的字符  | 查找内容:「条篇则]启示          | 检索带量词"条篇则"的"启示"类语句 |
| 格式-突出显示2         |        | 查找高亮项         | 查找内容(+突出显示):启示        | 检索高亮的"启示"          |
|                  |        | 替换成高亮项        | <u>替换为(+突出显示)</u> :启示 | 将查找项替换成高亮的"启示"     |
| 替换为              |        | 替换成目标项。不填则表示内 | 查找内容:启示               | 检索全部"启示"并高亮标记      |
|                  |        | 容不变           | 替换为(+突出显示):不填         |                    |

1通配符在"查找和替换一特殊格式"下选择,或者在文本框直接输入。

②以下简称"突出显示",在本方法中用于标记检索项并反馈校对结果。调用的是 Word 默认高亮色,可更改为喜欢的颜色,不能设置为"无 颜色",否则宏无法运行。

C. 关于 + 事由 + 的启示:关于本刊论文电子版权 的启示。

D. 报刊名/发文机构 + 启示: 《 × × 学报》编辑部 启示、本报启示。

E. 数词 + 量词 + 启示。

F. 标题单用:启示。

由于关键词均为"启示",组合格式较为固定,可 归纳提取检索特征,利用"查找和替换"语法实现批量 检索。例如 A 类一般为 4 字格" × × 启示", 提取首字, "征×启示""寻×启示""招×启示"等分别提取"征" "寻""招",其余依此类推。第2个字用通配符"?"代 替。这样, A 类的检索特征即为" [ 征寻招]? 启示"。

#### 2.2 错误项的自动检索与校对步骤

1) 依次点击: 查找内容( + 使用通配符): [ 征寻 招]? 启示—替换为( + 突出显示):(不填)—"全部 替换"。

功能:检索全部错误项并高亮标记。

如果同类型错误分布于多种组合,分别归纳各组 合的检索特征,依次执行步骤"1)"增加标记项即可。 例如,提取 C 类检索特征"关于 \* 的启示", E 类检索 特征"「条篇则]启示",分别进行2次查找,即可标记 出 C、E 类错误中的"启示"。

2) 依次点击: 查找内容(+突出显示): 启示一替 换为(+突出显示):启事一"全部替换"。

功能:将标记的错误项全部更正,高亮显示供复核。

3) 录制"宏":点击"视图一宏一录制宏一宏名(例 如命名为'A类启示自动校对')-'将宏指定到'选'按 钮'一添加一选中该宏一确定(该宏即显示在'快速访问 工具栏',方便调用)",录制开始。执行步骤"1)""2)", 点击"视图—宏—停止录制",录制完成。

打开待校文稿,点击"视图一宏一查看宏(也可用 Alt + F8 快速调出宏选单) 一选择要调用的宏'A 类启 示自动校对'一运行", A 类中以"征寻招"开头的错误 即可自动校对完成。如果设置了宏按钮,直接点击该 按钮亦可。

 $2.3$ 宏的共享和调用 录制好的宏可共享使用,只需 提取宏代码导入其他 Word 中即可。宏代码是录制宏 时自动生成的, 编辑无需编程背景, 也不必理解代码 意义。

先打开已录制好的宏代码,例如上文录制的宏,打 开方式:点击"视图--宏-查看宏-选择宏名'A 类启 示自动校对'一编辑",可看到图2所示的代码。

```
Sub A类启示自动校对()
```

```
' A 类启示自动校对 宏
Selection. Find. ClearFormatting
Selection. Find. Replacement. ClearFormatting
Selection. Find. Replacement. Highlight = True
With Selection.Find<br>Text = "[征寻招]?启示
    . Replacement. Text =
    . Forward = True. Wrap = wdFindContinue
    . For mat = TrueMatchCase = False. MatchWholeWord = False
    . MatchByte = False.MatchAllWordForms = False
    .MatchSoundsLike = False
    MatchWildcards = TrueEnd With
Selection. Find. Execute Replace:=wdReplaceAll
Selection. Find. ClearFormatting
Selection. Find. Highlight = True
Selection. Find. Replacement. ClearFormatting
Selection. Find. Replacement. Highlight = True
With Selection. Find<br>Text = \overline{\phantom{a}} \overline{F}. Replacement. Text = "启事"
    Forward = TrueWrap = wdfindContinue. For mat = True.MatchCase = False
    .MatchWholeWord = False
    . MatchByte = False
    . MatchWildcards = False.MatchSoundsLike = False
     MatchAllWordForms = False
End With
Selection. Find. Execute Replace:=wdReplaceAll
```
图 2 查看录制好的宏代码

End Sub

然后将代码复制,发送到其他计算机中,再导入 Word。导入方法:点击"视图一宏一查看宏一宏名(新 建一个宏名,例如'宏1')一创建",系统弹出 Microsoft Visual Basic 编辑框, 光标停留在宏 1 中, 删除宏 1 原 有代码,将上述代码粘贴上去,保存并关闭编辑框。宏 1 即自动更名为所复制代码的宏名"A 类启示自 动校对"。

此时,就可调用该宏进行校对了。调用方法:点击 "视图--宏-查看宏-选择刚导入的宏'A 类启示自 动校对'一运行",宏即开始运行。

### 3 自动检索与校对功能的扩展

3.1 校对范围的扩展 编辑可根据实际情况增加检 索关键词,扩展校对范围。例如上文检索特征"「征寻 招]? 启示"只是举例性的,当遇到"来稿启示、休刊启 示、紧急启示、本报(刊)启示"等新的错误类型,可分 别提取首字"来""休""紧""本","编辑部启示"可提 取"辑",检索特征即扩展为"「征寻招来休紧本辑]? 启示"。按2.2 步骤录制成新宏,校对范围就扩展了。

如果不录制新宏,也可局部修改已录制的宏代码 中的检索特征,夏成锋对此有专门论述[1]。例如,在 上文宏代码". Text = " [ 征寻招]? 启示" 的" " [ ] " 中 添加关键字词,即可增加检索范围。

由于编辑不一定熟悉编程技术,操作宏代码难度 较大且易出错:因此,录制新宏实现功能扩展,是较简 单直观的方法。

3.2 自主定制校对功能 许多常见错误类型和形式 比较固定[4], 编辑可归纳错误类型, 将相应的校对操 作录制成宏,实现常用校对任务的自动化。例如,毫 升符号"ml"是不规范用法,应改为"mL",夏成锋所述 只能批量提示"ml",我们稍作改进,即可实现自动 校对。

先归纳检索特征。文稿中的"ml"不一定都是毫 升符号,例如"html",而前加数字的则是。Word 中通 配符"^#"代表任意数字,其后加一空格,检索特征是 "^# ml"。这样做的原理是根据 GB 3101-1993, "单 位符号应当置于量的整个数值之后,并在其间留一空

隙"[5]:但还要注意未留空隙的不规范用法,检索特征 是"\*#ml"。另外,还有组合单位中的"ml",检索特征 是"/ml"。因此, 校对步骤如下:

1) 查找内容 + (区分大小写) : ^# ml-替换为(+ 突出显示):(不填)

查找内容(+区分大小写): ^#ml-替换为(+突 出显示):(不填)

查找内容(+区分大小写):/ml-替换为(+突出 显示):(不填)

2) 查找内容(+区分大小写+突出显示): ml--替 换为(+区分大小写+突出显示):mL。

3) 将上述操作录制成宏。

执行该宏,即可将文稿中的毫升"ml"校对为 "mL"。由于校对结果均高亮显示, 编辑可轻松讲行 复核。

## 4 结束语

李远毅指出:"具有较好的信息意识,能在校对工 作中,特别是在只有电子'原稿'、侧重于校'是非'的 校稿校对时,主动、及时地捕捉、发现并纠正稿件中的 问题和错漏"[6]。我们认为,信息意识自然也包括熟 练的计算机技术。本文所述方法仅仅是抛砖引玉,灵 活运用"查找和替换"以及宏功能,有利于促进编辑校 对常用操作的自动化,提高校对效率。

#### 5 参考文献

- [1] 夏成锋. 科技期刊不规范易错词群的批量提示[J]. 编辑 学报, 2013, 25(3): 296-297
- [2] 2006年十大语文差错 [J]. 咬文嚼字, 2007(3): 4-5
- [3] 顾盛杉. 央视"启事"误作"启示"的启示[J]. 声屏世界,  $2009(8)$ :69
- [4] 陈浩元. 科技书刊标准化 18 讲[M]. 北京: 北京师范大学 出版社, 1998: 11-21
- [5] GB 3100~3102-1993 量和单位[S]. 北京:中国标准出 版社, 1994: 49
- [6] 李远毅. 校对者的信息素质简议[J]. 中国出版, 2007  $(4)$ : 57-58 (2014-02-20 收稿; 2014-04-08 修回)